**Microsoft Official Course**

MS-4006 Copilot for Microsoft 365 for Administrators

**環境事前準備ガイド**

## **1. Virtual Lab 環境のサインアップ**

以下の手順を実行し、go deploy サイトの登録を行います。

go deploy サイトに登録すると、受講当日に配布する Lab キーと引き換えに、演習に使用する環境と Microsoft 365 アカ ウントを取得できます。

- 1. Web ブラウザーから **<https://lms.godeploy.it/>** にアクセスします。
- 2. **go deploy** が表示されたことを確認し、 **[Register]** をクリックします。

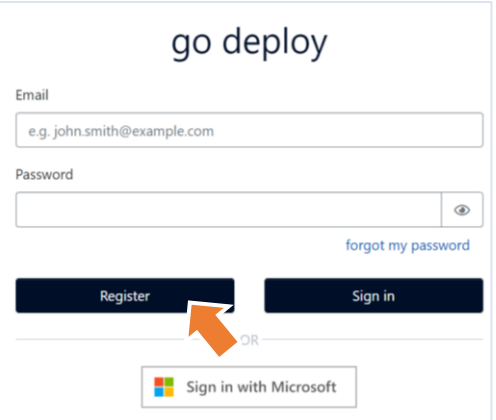

3. 登録ページが表示されたことを確認し、次の値を設定します。

※以下で設定する電子メールアドレスは、演習を行っている環境で受信可能なものを入力してください。パスワードが分か らなくなった場合などに、メールの受信が必要です。

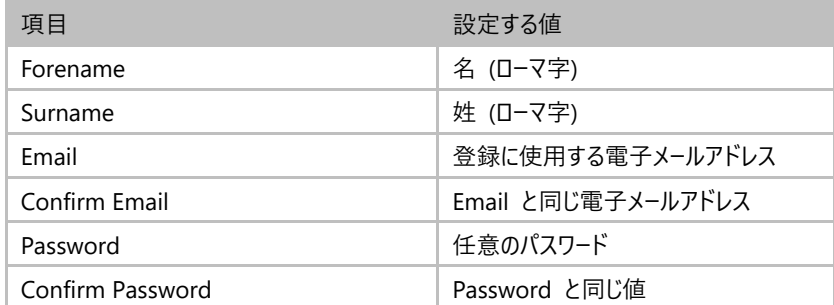

4. **[I accept go deploy's terms and conditions\* ]** にチェックを入れ、**[Register]** ボタンをクリックします。

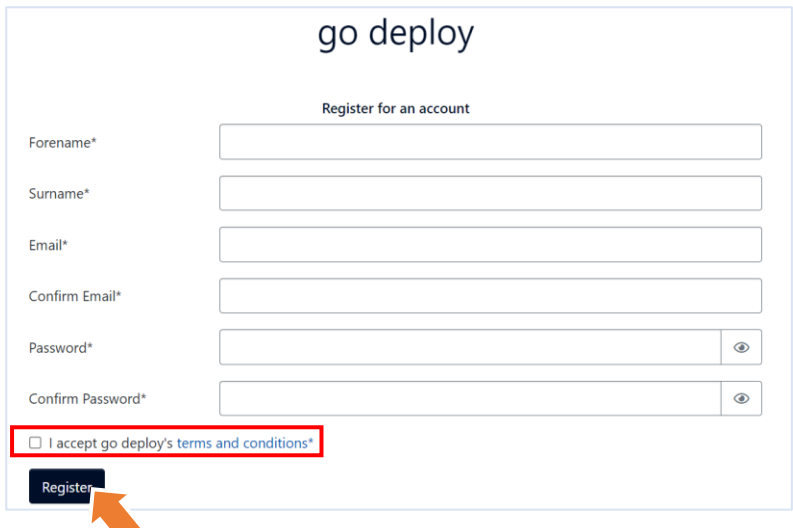

5. go deploy にサインインしたことを確認します。

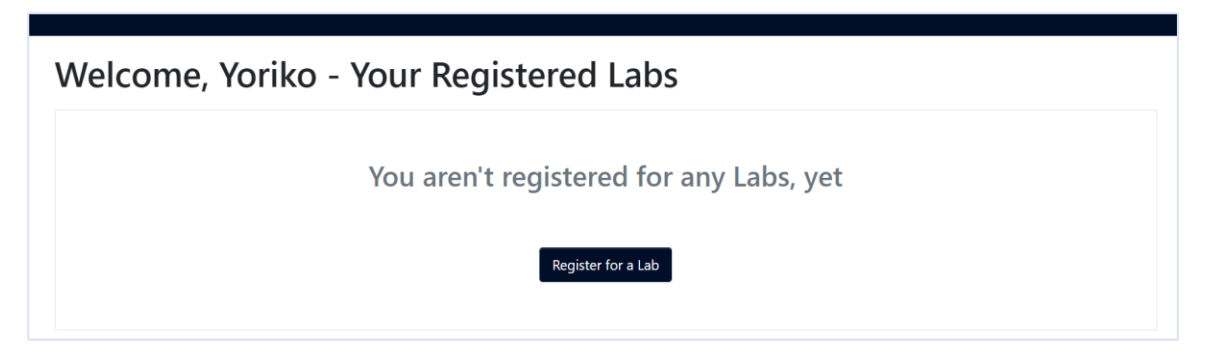

- 6. **[You aren't registered for any Labs, yet (まだラボに登録していません)]** と表示されていますが、心配ありません。 受講当日に講師から Lab を取得するためのキーを配布し、そこで Lab を登録していただきます。
- 7. go deploy の登録手順は終了です。

ワン ポイント

go deploy の登録情報 (メールアドレスとパスワード)は、必ず控えておいてください。

## **2. サブモニターの推奨**

当日は紙のテキストではなく PDF を使用して講義・演習を進めるため、サブモニターを用意いただくことを強く推奨します。